Your How-To-Handbook for 2020

# Pear Deck for Remote & Asynchronous Learning

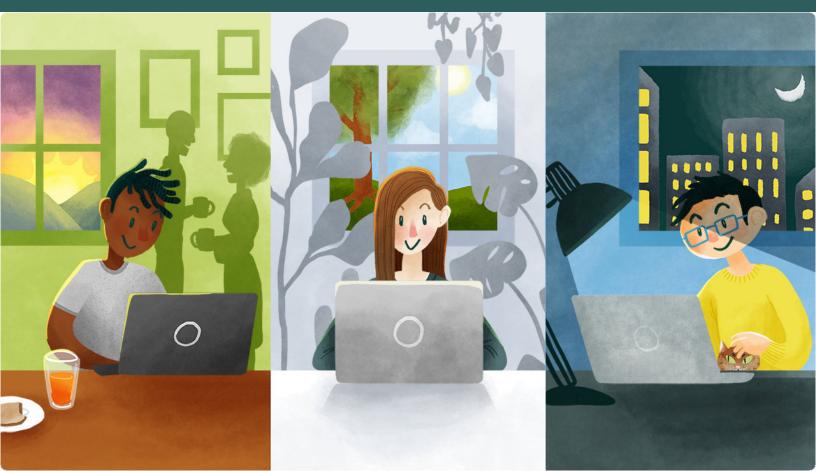

# **How-To Guides**

| About the Author                                                                                                    | i        |
|----------------------------------------------------------------------------------------------------|----------|
| New Features  Add Audio  Teacher Feedback                                                                                    | 4-5      |
| Getting Started                                                                                                    | 7        |
| Student-Paced Mode  Joining a Student-Paced Lesson  The Student View  The Teacher Dashboard  Ending vs. Leaving Your Session | 9<br>10  |
| Remote Instruction                                                                                                    | 12       |
| Joining an Instructor-Paced Mode  Presenter Controls  The Teacher Dashboard                                                  | 13<br>14 |
| After Your Lesson  Student Takeaways  Exporting Student Responses                                                            | 16-17    |

# About the Author

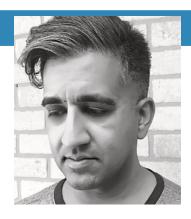

#### Michael Mohammad

Mike attended UW-Madison where he received his degree in Secondary Education in Broadfield Science and Biology with additional certifications in chemistry and physics. He's been a secondary educator for 18 years, 14 of which have been at Brookfield Central High School in Brookfield, WI. His interests in education focus on putting students at the center of their own learning experience. He lives in Brown Deer, WI with his wife. When he isn't teaching you can find him exploring his passion for cooking or catching up on his love of film.

#### **NEW FEATURE**

# Add Audio to a Lesson

Along with images and video, the ability to add audio to Pear Deck slides greatly increases the ability for all learners to access lessons. Audio can easily be recorded live or uploaded in just a few steps. Audio can then be accessed by the student in either Student-Paced or Instructor-Paced Mode.

The Add Audio button can be found in the Pear Deck Sidebar.

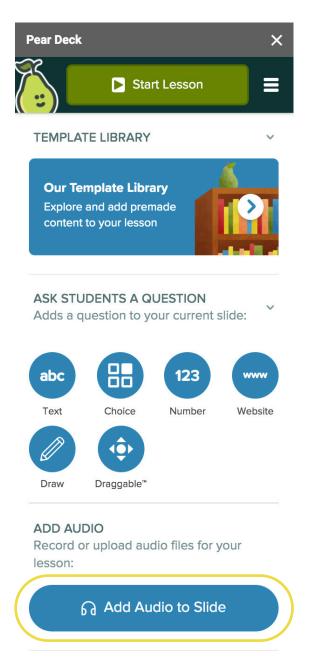

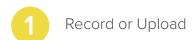

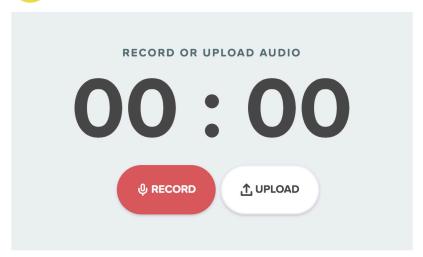

Note: Uploaded audio must be in the .mp4 format and no larger than 10 MB.

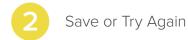

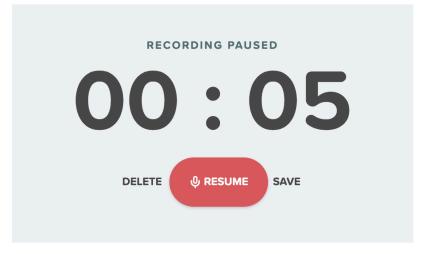

#### **NEW FEATURE**

# Add Audio to a Lesson CONTINUED

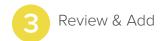

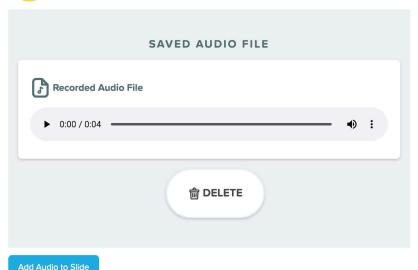

Once audio is added, the Audio Included banner will appear on the slide. Edit the size or placement as needed. Deleting the banner will remove the audio.

Audio Included

# Accessing Audio When Presenting a Lesson

In either Student-Paced or Instructor-Paced sessions, students click on the audio icon to access the Play Audio menu.

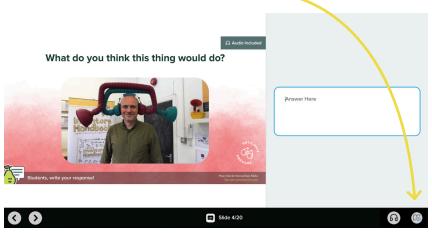

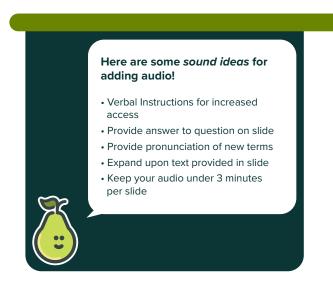

#### NEW FEATURE

# **Teacher Feedback**

Whether running a session in Instructor-Paced or Student-Paced Mode, teachers can use the Teacher Dashboard to provide individual feedback to student responses while a session is open. This feedback can be left for any type of response (Drawing, Draggable, Text, Number, and Multiple Choice). Feedback can be viewed by students when they log into the session with the same Google or Office365 account.

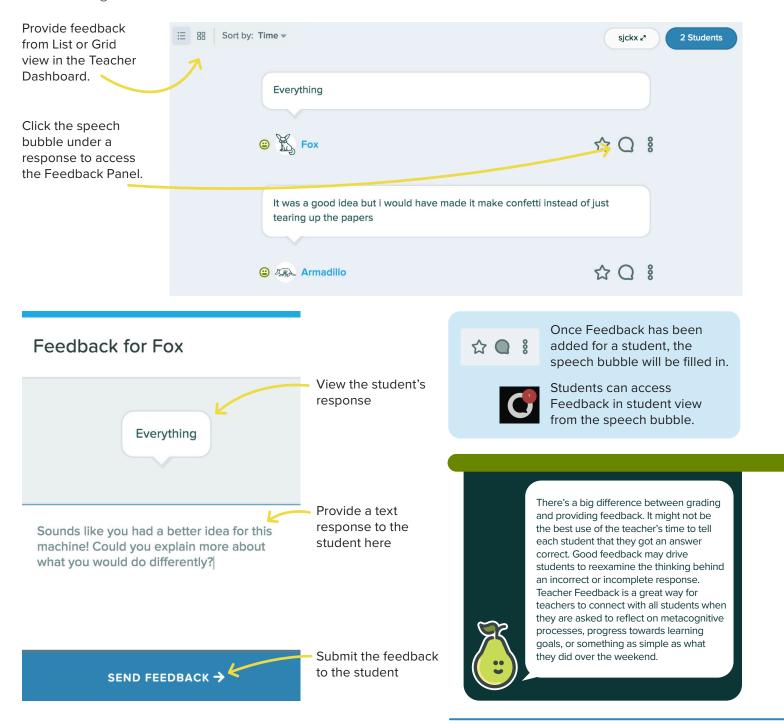

#### **GETTING STARTED**

# **Choose Your Lesson Mode**

With Pear Deck, you have the option of running a lesson in Instructor-Paced or Student-Paced Mode. The mode can be changed at any time during a lesson based on the instructional needs of the slide, regardless of the mode in which it was started.

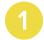

### Student-Paced for Asynchronous Instruction

Pear Deck Student-Paced Mode allows you to get all the power of Pear Deck engagement even when students are working through lessons at their own pace. Use any of your existing lessons with Pear Deck interactivity, launch your presentation in Pear Deck, and then turn on Student-Paced Mode!

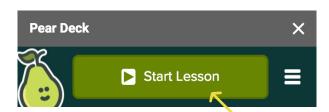

## 2 Instructor-Paced for Synchronous Instruction

The most traditional use of Pear Deck is for whole class instructor-paced sessions. In these sessions, all students will be on the same slide at the same time. The teacher controls the pace of the lesson and progression of slides. Just because we are operating in a virtual environment doesn't mean this model can't be used. Synchronous, instructor-paced sessions can still be conducted virtually using Pear Deck. To be successful, this requires teachers and students to set-up their screens to mirror what would be present in the physical classroom setting.

#### **Choose Your Lesson Mode**

You can always change this later.

Click the Start Lesson button from the Pear Deck Sidebar to choose the Lesson Mode.

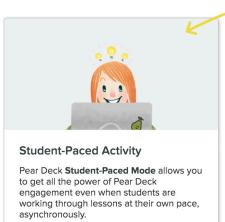

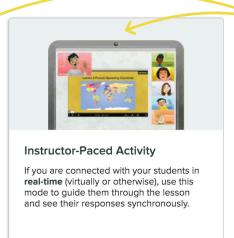

From the pop-up window, select a Student-Paced or Instructor-Paced Activity. Remember, you can change this setting at any time during your lesson.

# Joining a Student-Paced Lesson

Once a Student-Paced session is launched, the following will appear on the teacher's device providing multiple ways to share the lesson with students. Once students join the lesson, they will be free to navigate on their own.

#### This Session is in Student-Paced Mode

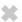

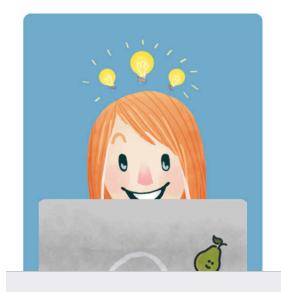

We've gone ahead and opened the **Teacher Dashboard** for you. To assign this as homework,
you can:

Copy the link below and send it to your students.

https://app.peardeck.com/student/txrfiuoys

Copy Link

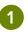

Share To Classroom

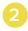

Tell students to go to **joinpd.com** and enter **kdoev**.

Go to Teacher Dashboard

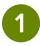

Teachers can copy a direct link to the session and send it to students or paste in in an LMS or other location for students to access

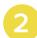

Teachers can share the lesson directly to Google Classroom for students to join

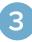

By navigating to joinpd.com, students can enter the unique 6-letter code to join the lesson

# The Student View

In Student-Paced Mode, student have the ability to advance slides at their own pace. Each interactive slide has unique sets of controls with which students can respond.

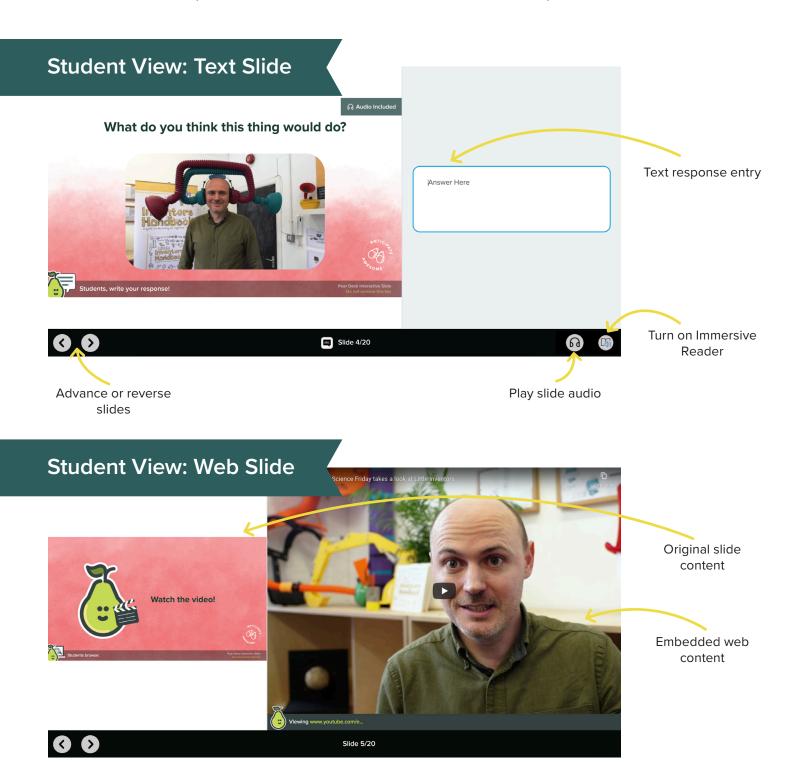

# The Teacher Dashboard

While students are making their way through a session at their own pace, the Teacher Dashboard is the location where the instructor can monitor individual student progress and individual student responses.

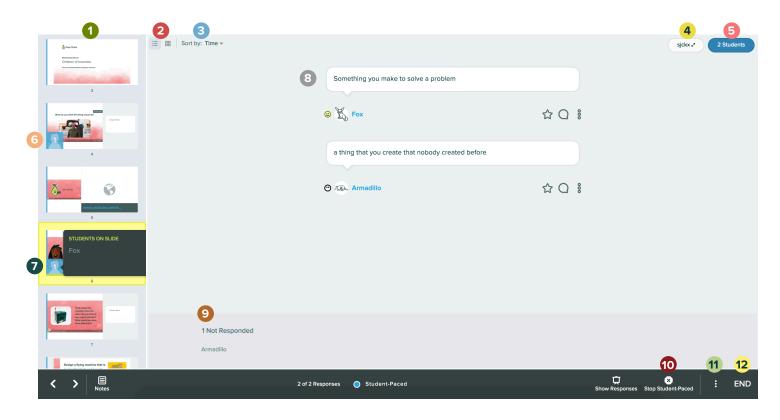

- 1 List of Slides in Deck; currently viewed slide is highlighted yellow
- Response view control
- Sort Response Control
- Open Session Login options
- View Student Roster
- 6 Number indicates how many students are on this slide
- Clicking on the number reveals names of students on that slide
- 8 Live student responses
- Names of students who have yet to respond to this slide
- O Switch from Student-Paced Mode to Instructor-Paced Mode
- 11 More Actions Menu
- 12 End Session

In an asynchronous session, it's essential to be able to do a quick check to see which students have accessed the session. The Student Roster button displays how many students are currently live in the session and how many total have accessed the session. Clicking the button opens the Classroom Roster window. The Classroom Roster displays names of those who have accessed the session. Students' names are displayed based on the Google or Microsoft Account they logged into the session with.

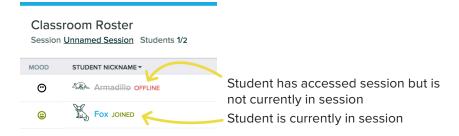

# **Ending vs. Leaving Your Session**

Once an asynchronous session is started, it is not necessary for teachers to leave the session window open. Instructors can exit the presentation without closing the session and students can still access the session. When teachers are ready to close the session to students, they can end it. When a session is ended, students can no longer access the interactive session. That is why when running an asynchronous session, teachers should clearly communicate to students when they will close the session so students have ample time to complete it. There are a three ways teachers can leave or end sessions.

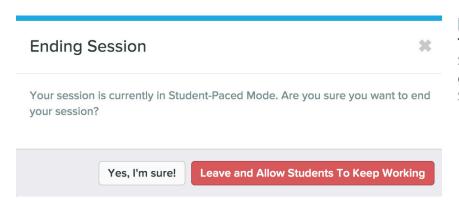

#### **METHOD 1**

The End Button in Teacher Dashboard Selecting End in the Teacher Dashboard gives the instructor the option to End the Session or simply Leave the Session.

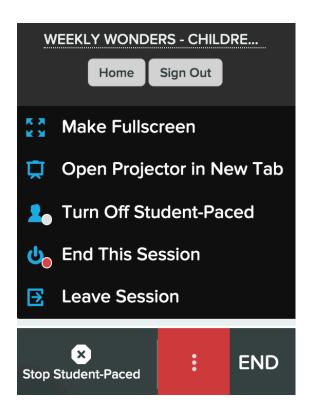

#### **METHOD 2**

#### The More Actions Menu in Teacher Dashboard

In the More Actions (3-dot) Menu in the Teacher Dashboard, instructors can choose to leave the session and preserve student access or end the session for all.

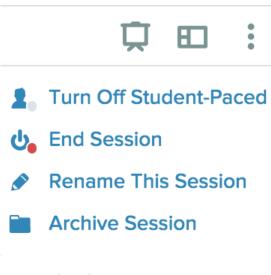

#### METHOD 3

#### **Sessions Page**

If you have left a session open in Student-Paced Mode, you can easily access the Teacher Dashboard for that session from the Session Page in Pear Deck.

#### REMOTE INSTRUCTION

# **Setting Up Screens for Teachers**

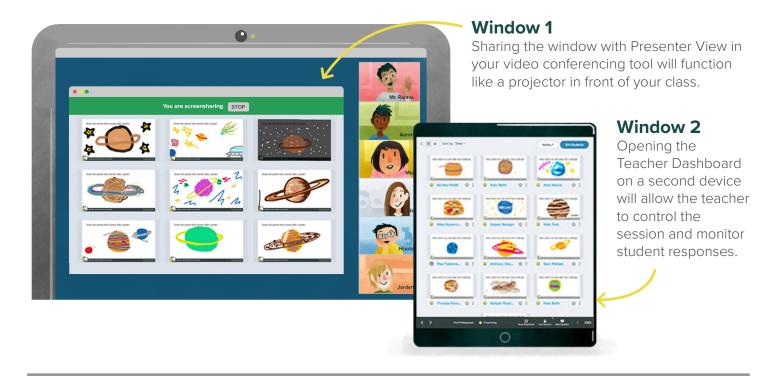

# **Setting Up Screens for Students**

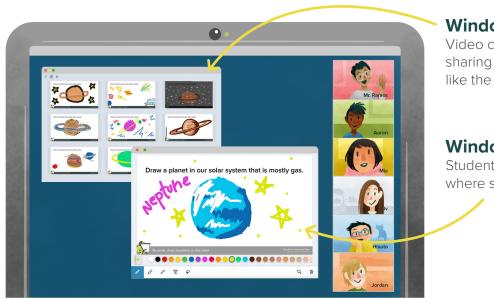

#### Window 1

Video conferencing tool with the teacher sharing Presenter View. This will function like the projector in front of the class.

#### Window 2

Student View in a separate window. This is where students will log in and respond.

#### **INSTRUCTOR-PACED MODE**

# Joining an Instructor-Paced Lesson

Once an Instructor-Paced session is launched, the following will appear on the projector view to assist students to join the lesson.

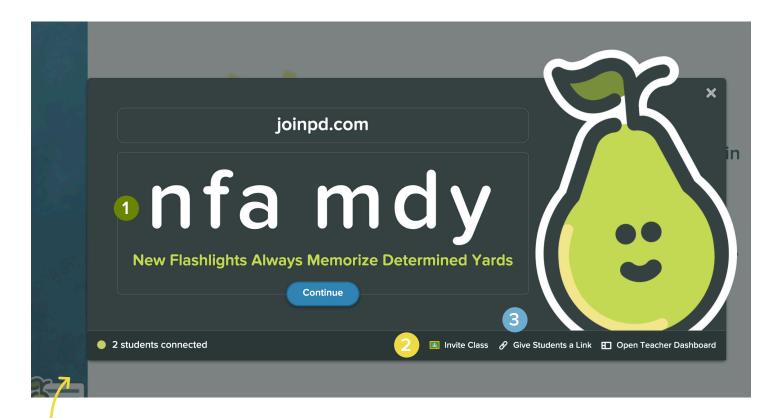

Pay attention to Peary's callout! It will tell you how many of your students have joined so that you can begin your presentation with everyone ready! It's a great idea to have your first slide be interactive so students can answer as others log in.

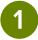

By navigating to joinpd.com, students can enter the unique 6-letter code to join the lesson.

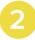

Teachers can share the lesson directly to Google Classroom for students to join.

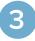

Teachers can copy a direct link to the session and send it to students, or paste in an LMS or other location for students to access.

#### INSTRUCTOR-PACED MODE

# **Presenter Controls**

The Teacher Dashboard allows the teacher to have full control of the presentation in real time.

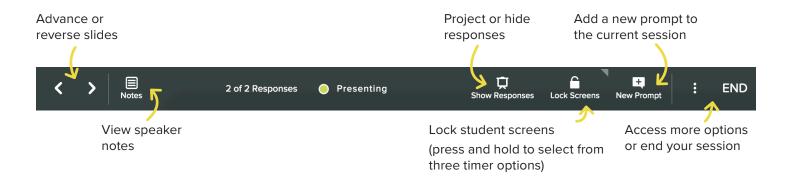

#### Add a New Prompt

In Instructor-Paced Mode, add new prompts to your presentation on the fly! This helps you extend the discussion when a great question comes up, check in with students, or ask the same question again to collect new responses.

By clicking the New Prompt button in the Presenter Tools, you will be able to add a new interactive slide from a variety of templates.

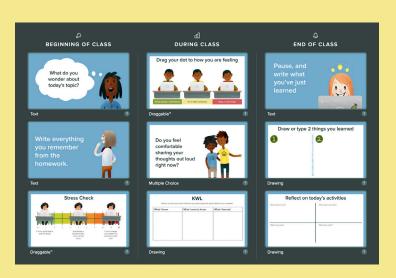

When you click the Show Responses button, you will change your Projector View to show students' responses to the whole class. This will display students' answers anonymously and is a great way to show everyone's voice without putting anyone "on the spot."

Need students to look at you or the Projector and not their screens? Use the Lock Screens button to prevent students from looking at and interacting with their own screens.

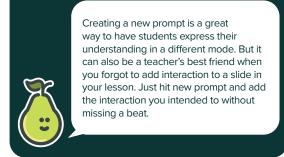

#### **INSTRUCTOR-PACED MODE**

# The Teacher Dashboard

When running a live session, the Teacher Dashboard allows the teacher to see individual student responses in real time. Student names are tied to responses on the Teacher Dashboard, but appear anonymous in the Projector View.

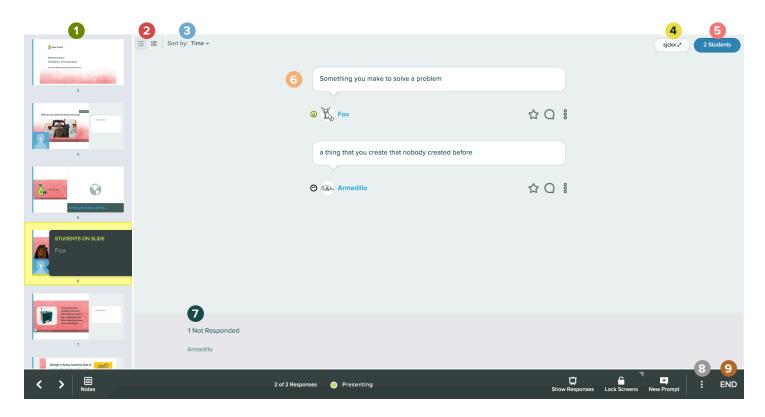

- List of Slides in Deck; currently viewed slide is highlighted yellow
- Response view control
- 3 Sort Response Control
- Project session login screen
- View Student Roster
- 6 Live student responses
- Names of students who have yet to respond to this slide
- 8 More Actions Menu
- End Session

### **Changing Response Layouts**

Whether attempting to view student responses on the Teacher Dashboard or share student responses on the Projector View, using the best response layout is a must to track and share student voice.

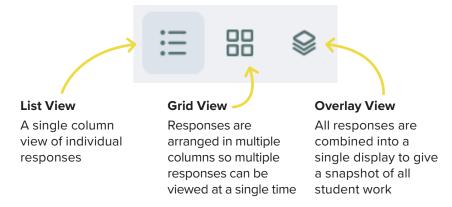

#### AFTER YOUR LESSON

# **Student Takeaways**

Student Takeaways (a Premium feature) are a notes document provided for your students as a Google Doc that lives in Google Drive. After you finish presenting your Pear Deck session, you can choose to publish Takeaways for each student in the Session. You must end a Session to publish Takeaways.

#### **Takeaways Quick Facts**

- In the Takeaway, students see each slide from the Deck and all of the answers they provided to your questions. They only see their answers, not the answers of their peers.
- The teacher has editing rights to each student's Takeaway.
   That means you can open a student's Takeaway and leave comments for them.
- Students also get space to type notes and reflect on what they learned.
- Each time you publish Takeaways, you get a Blank
   Responses Copy. You can share it to a student who missed class so they can work through the lesson!
- Takeaways can be published only once per session, but you can run unlimited Sessions from Pear Deck.
- Turn on Student Takeaways from the Settings section of My Account.

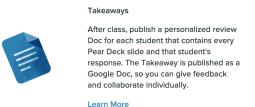

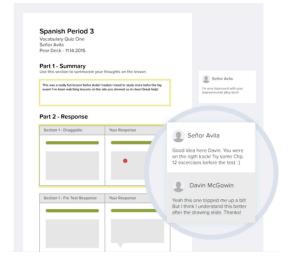

#### Why use Takeaways?

They're great for:

- Student reflection
- Extending a lesson
- Providing a lesson to a student who has been absent from class
- Closing the feedback loop

#### AFTER YOUR LESSON

# Student Takeaways CONTINUED

### How to Publish Student Takeaways from a Session

When you are ready to end a Session, you can choose to publish Takeaways. Click the End button. A box will pop up for you to name your Session.

Be sure the box is checked next to Publish Student Takeaways and that your Session is named. Then click Save & End Session.

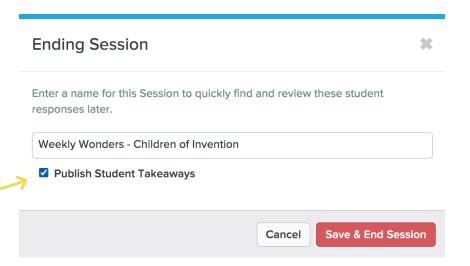

# How to Publish Student Takeaways from the Sessions Menu

You can also publish Takeaways from any Pear Deck Sessions menu. The Session must be ended in order to publish Takeaways. If you've already published Takeaways for a particular Session and you click this button, you will receive a link to the Takeaways in your Google Drive.

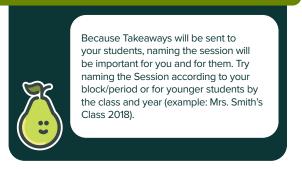

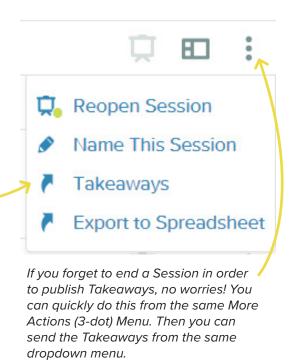

#### AFTER YOUR LESSON

# **Exporting Student Responses to a Google Sheet**

If you would like to see all of your students' responses for each question in one place, then you will want to export the Session to a Google Sheet. You need to make sure that the Session has ended. Much like Student Takeaways, you can only export to responses *once* per session.

#### **Exporting from the Sessions Menu**

- Go to your Pear Deck Home.
- Open your Sessions Menu.
- Click on the More Actions (3-dot) button.
- Click Export to Spreadsheet.
  Your Google Sheet will open in a new tab.

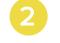

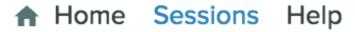

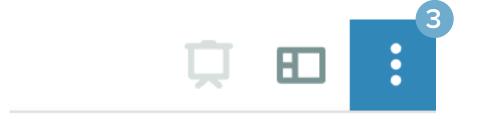

- Reopen Session
- Rename This Session
- Archive Session
- Takeaways
- Export to Spreadsheet

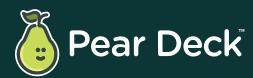

peardeck.com

→ hello@peardeck.com

youtube.com/peardeck

▼ twitter.com/peardeck

f facebook.com/peardeck

o instagram.com/pear\_deck